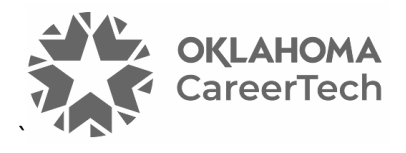

# 4: THE ASSIGNMENT ACTIVITY

#### **WELCOME TO THE MOODLE ASSIGNMENT ACTIVITY TUTORIAL!**

In this tutorial, you will learn:

- What the Assignment activity is
- Suggestions for using the Assignment activity
- How to set up an Assignment activity

If you have not used one of CareerTech's "How to Moodle" tutorials before, view the [instructions](#page-13-0) for using it as a self-paced tutorial or as a resource for classroom instruction.

Before taking this tutorial, you should be familiar with:

• Setting up a course in Moodle

To begin, select from the menu below or simply turn to the next page.

#### <span id="page-0-0"></span>**MENU OF TUTORIAL TOPICS**

- [Introduction](#page-1-0)
- [Ways to Use the Assignment Activity](#page-1-1)
- [Setting Up the Assignment Activity](#page-2-0)

## <span id="page-1-0"></span>**INTRODUCTION**

`

The Assignment activity in Moodle is a go-to app for many kinds of online and offline student work. It allows you to:

- Have students submit work in the form of electronic files, or type directly into a text editor.
- Set up an offline assignment to create a placeholder in the Moodle course and automatically create the item in the gradebook.
- Plan activities so that students work and submit individually or as part of a group.
- Choose from multiple options to review work, grade, and give feedback.

The following steps outline the general process for using a Moodle Assignment in your online classroom:

- 1. The instructor designs the Assignment activity and sets it up in Moodle.
- 2. Students perform the work according to the instructions and other parameters provided in the assignment.
- 3. Students submit their work online or offline, according to the assignment directions.
- 4. Teachers can access, grade, and provide feedback to online submissions from within the Moodle Assignment or in an offline worksheet.

## <span id="page-1-1"></span>**WAYS TO USE THE ASSIGNMENT ACTIVITY**

#### **Why use the Assignment activity with your class?**

The following describes ways to make the Assignment activity an effective pedagogical tool.

- **As a dropbox for the assigned work—**Students can use the Assignment activity to submit digital files of their work. For example, if students turn in a research paper, they can submit their paper as a PDF.
- **As a reminder for offline work**—Although the assignment may be completed offline, such as a demonstration of welding skills, creating a corresponding Assignment activity allows you to show it on your course page and easily grade it according to your desired settings.
- **For direct text entry**—Perhaps you want a brief report from each student regarding an event that they attended. This easily can be done through the direct text entry option in the Assignment activity.

# The Assignment Activity

• **For group work and presentations—**Use the Assignment activity along with another Moodle activity, such as a Database or Discussion Forum. The Assignment activity is a place for student groups to submit their work for a grade, while the wiki or forum allows them to collaborate as they develop their work. The assignment submission can include any electronic files created by the group, such as a PowerPoint or a video used during the group's presentation to the class.

These are just a few suggestions. Talk with other instructors to see how they have used assignments in Moodle. Experiment with your own ideas.

#### <span id="page-2-0"></span>**SETTING UP THE ASSIGNMENT ACTIVITY**

#### VIDEO DEMONSTRATION:

`

Watch this brief video to see a demonstration of the Assignment activity.

<https://www.youtube.com/watch?v=oyqSsvHtMo>

**NOTE:** Video demonstrations were not created by Oklahoma CareerTech, and they may use a different version of Moodle. However, the steps are similar to the ones that you will use.

To set up any activity in Moodle, you must first:

- 1. Go to your course page.
- 2. Turn editing on by clicking the **Edit** toggle in the right corner of the screen.

Follow these steps to create the Assignment activity in your course:

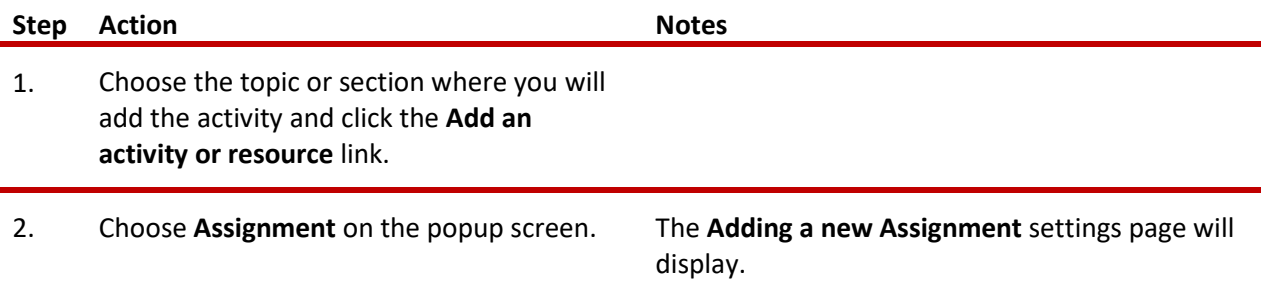

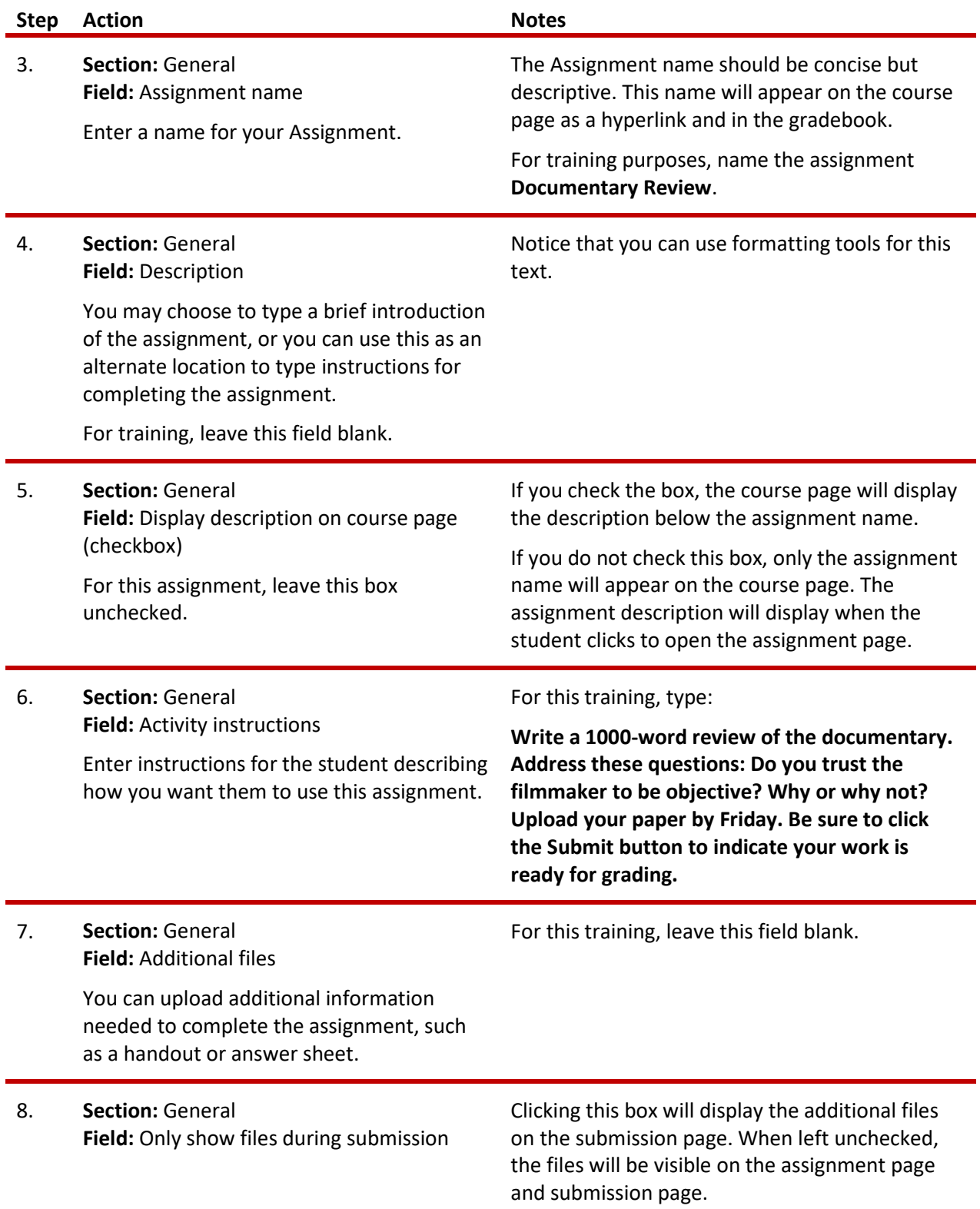

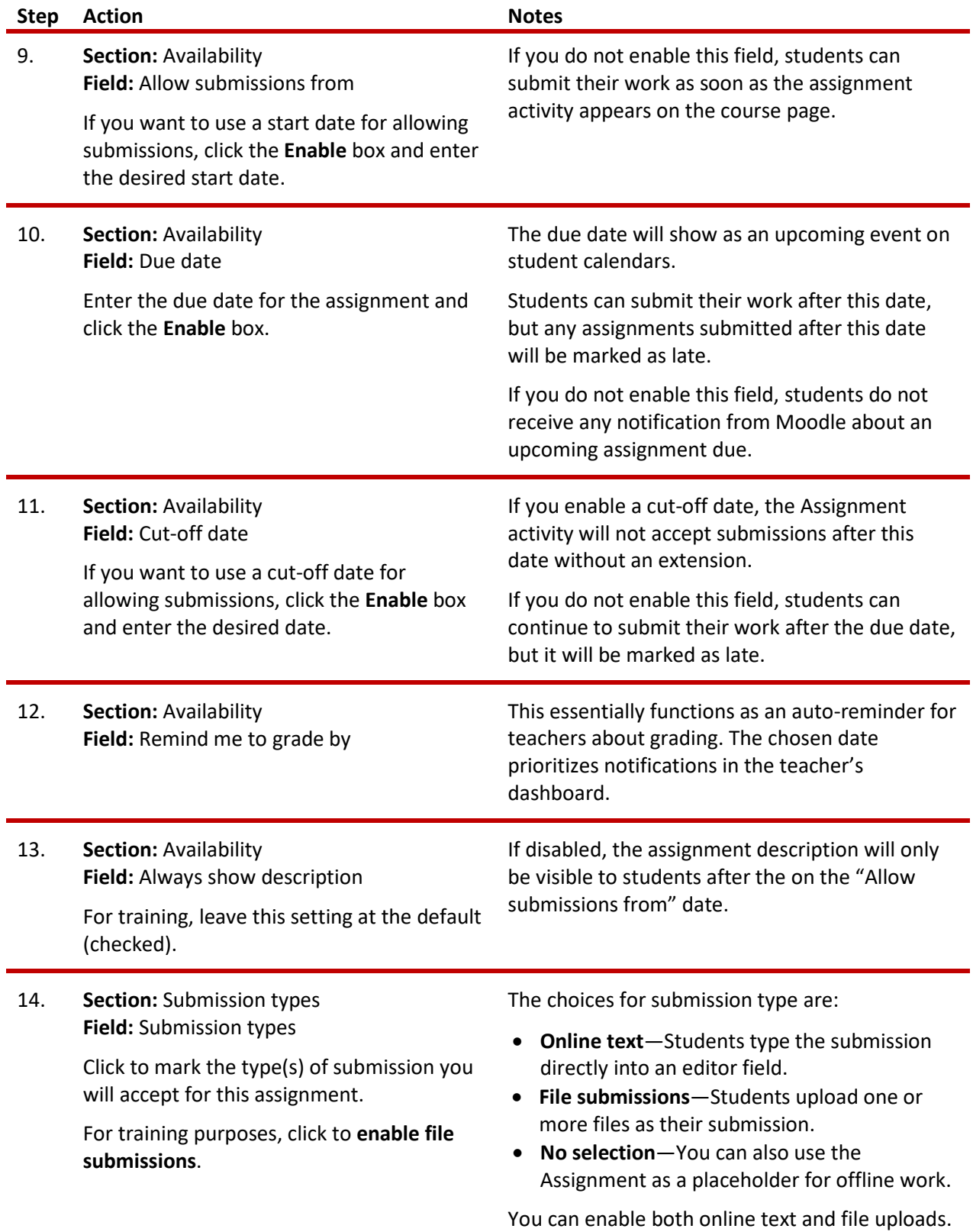

 $\ddot{\phantom{0}}$ 

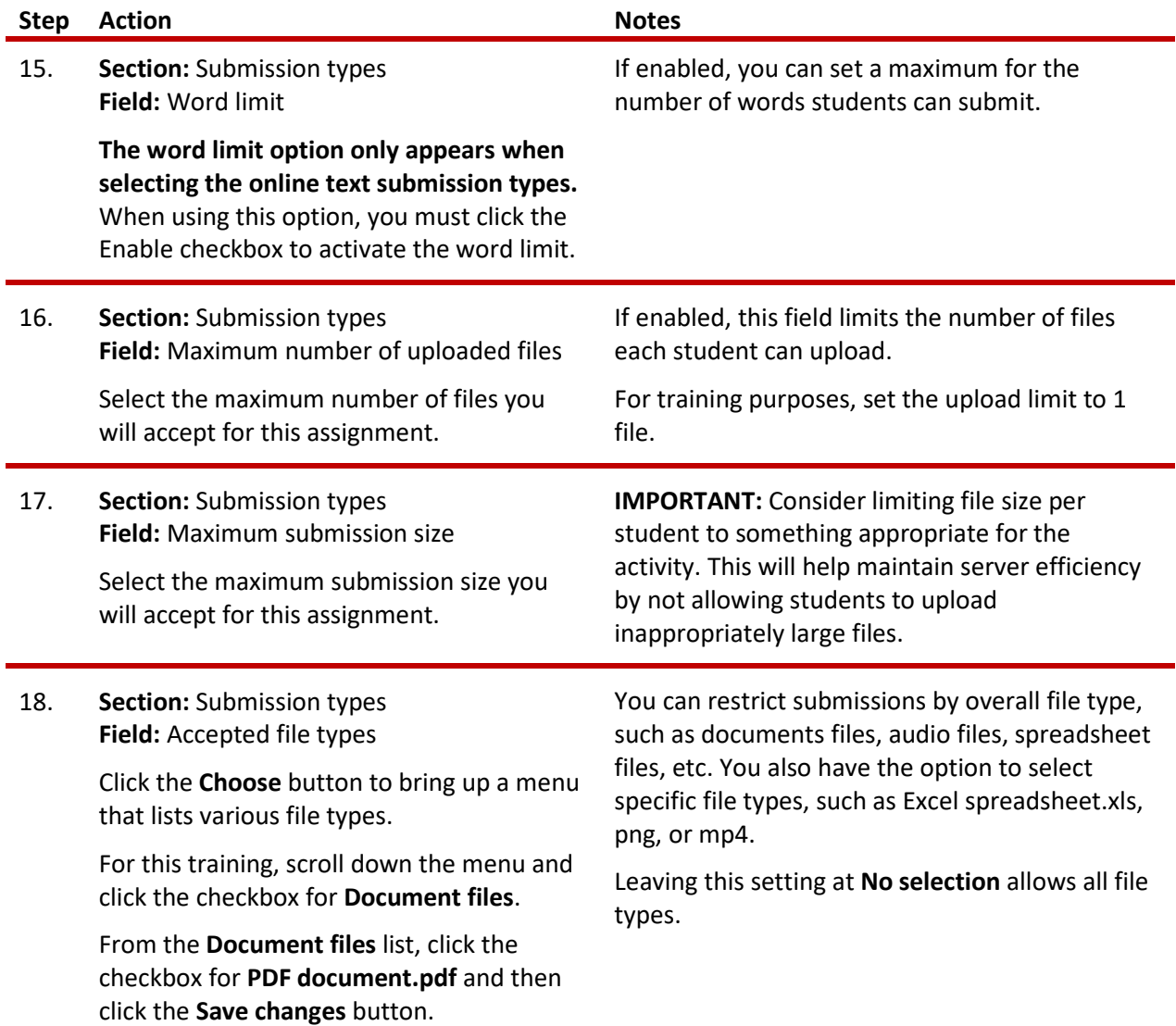

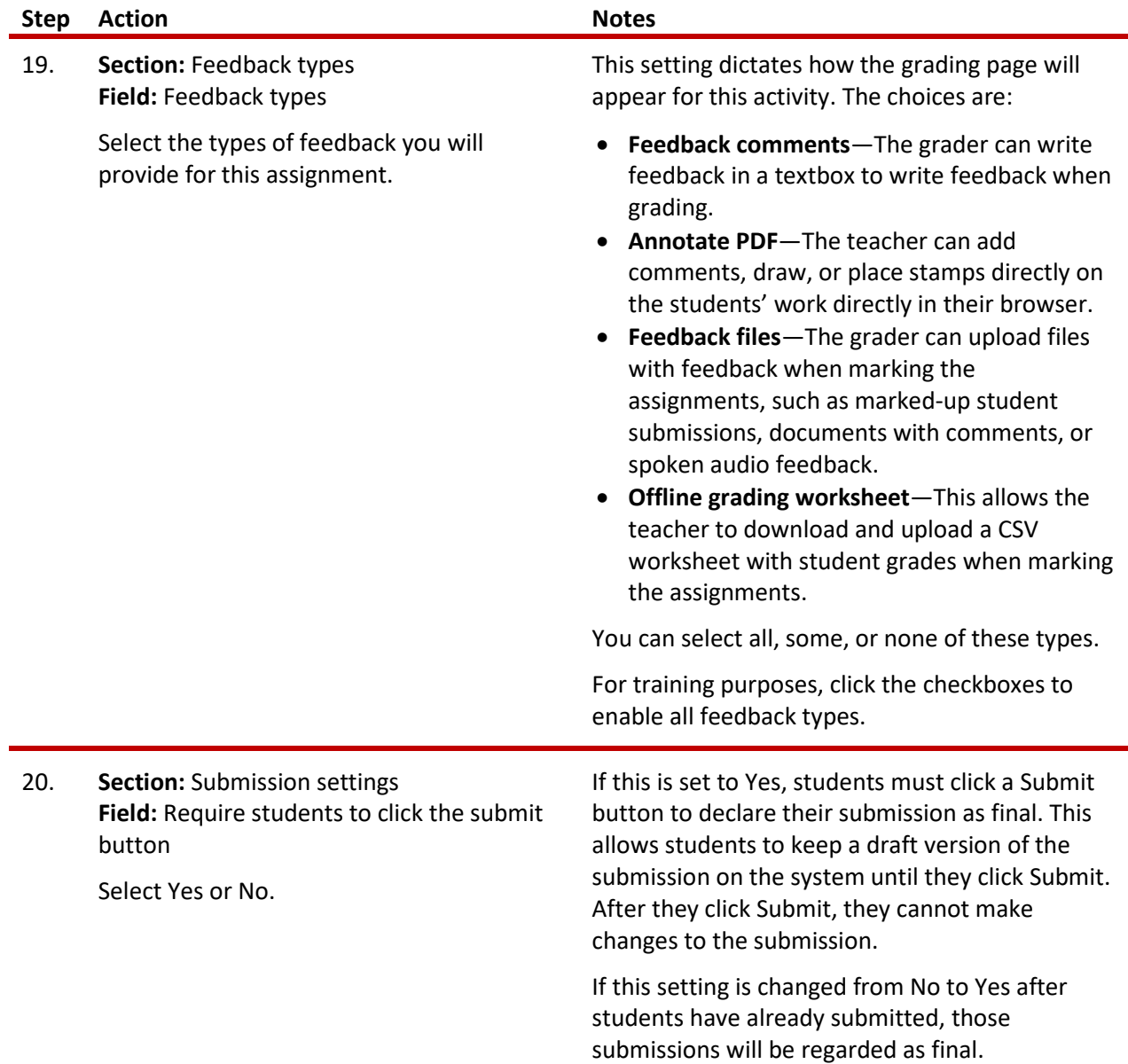

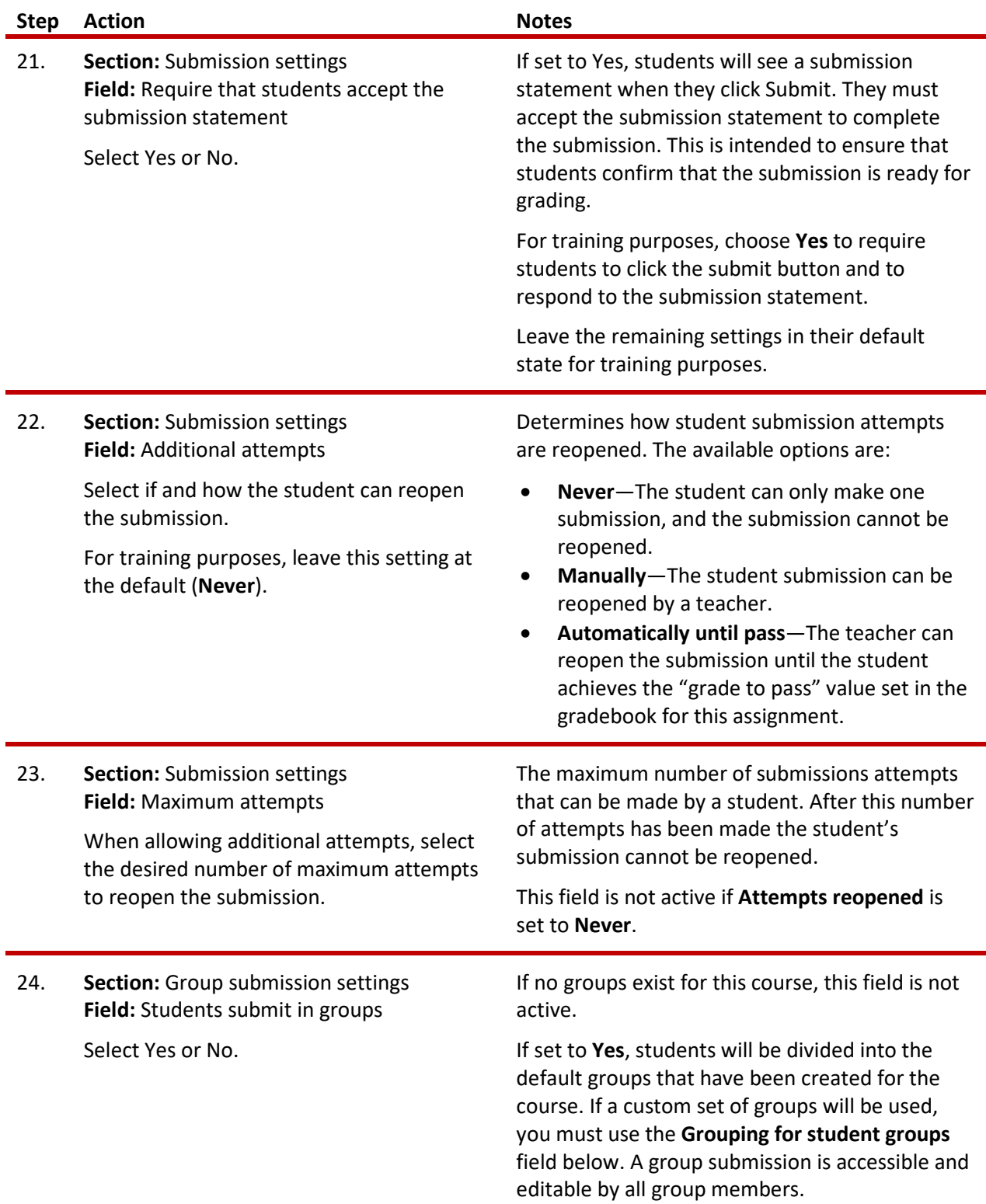

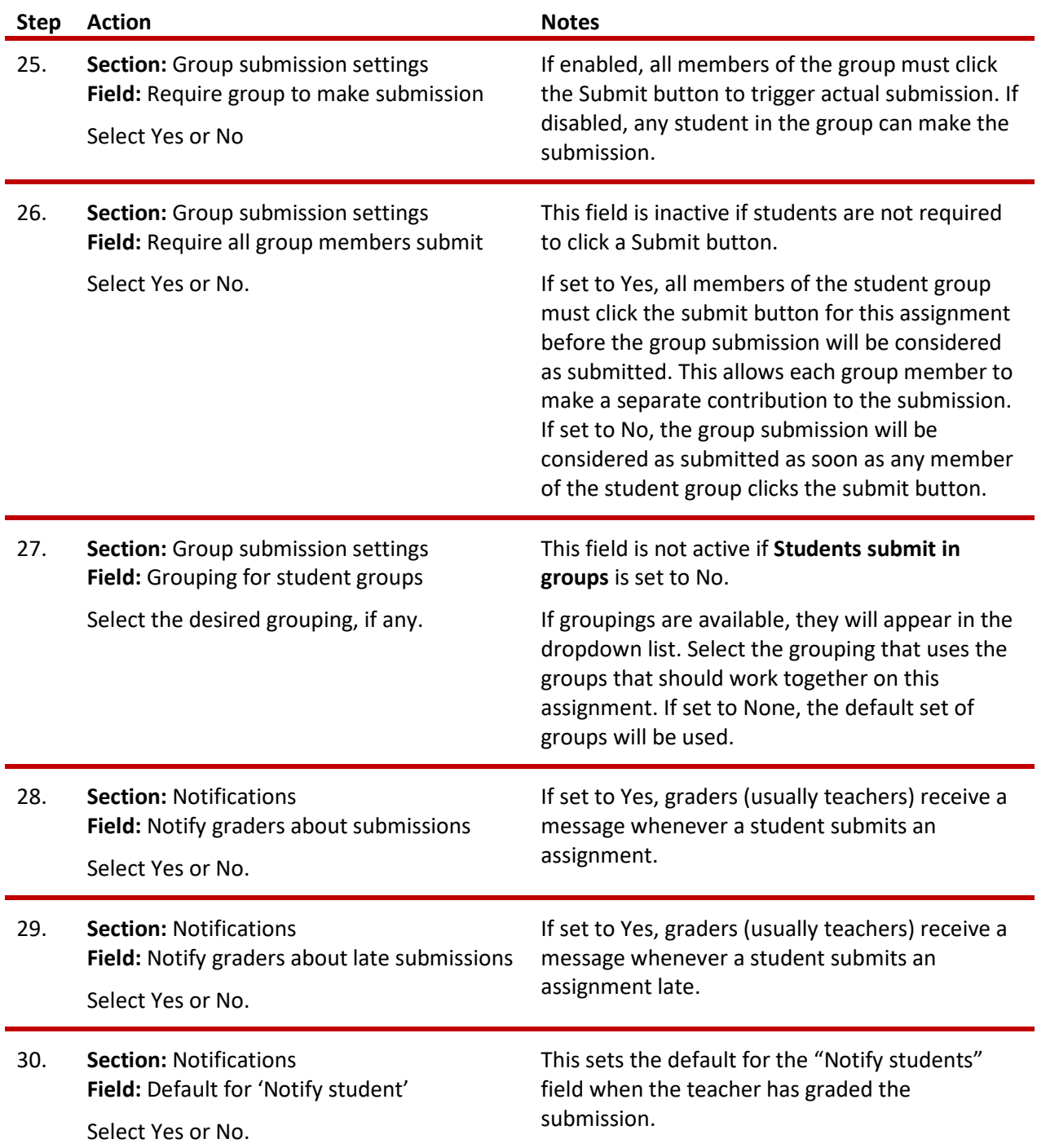

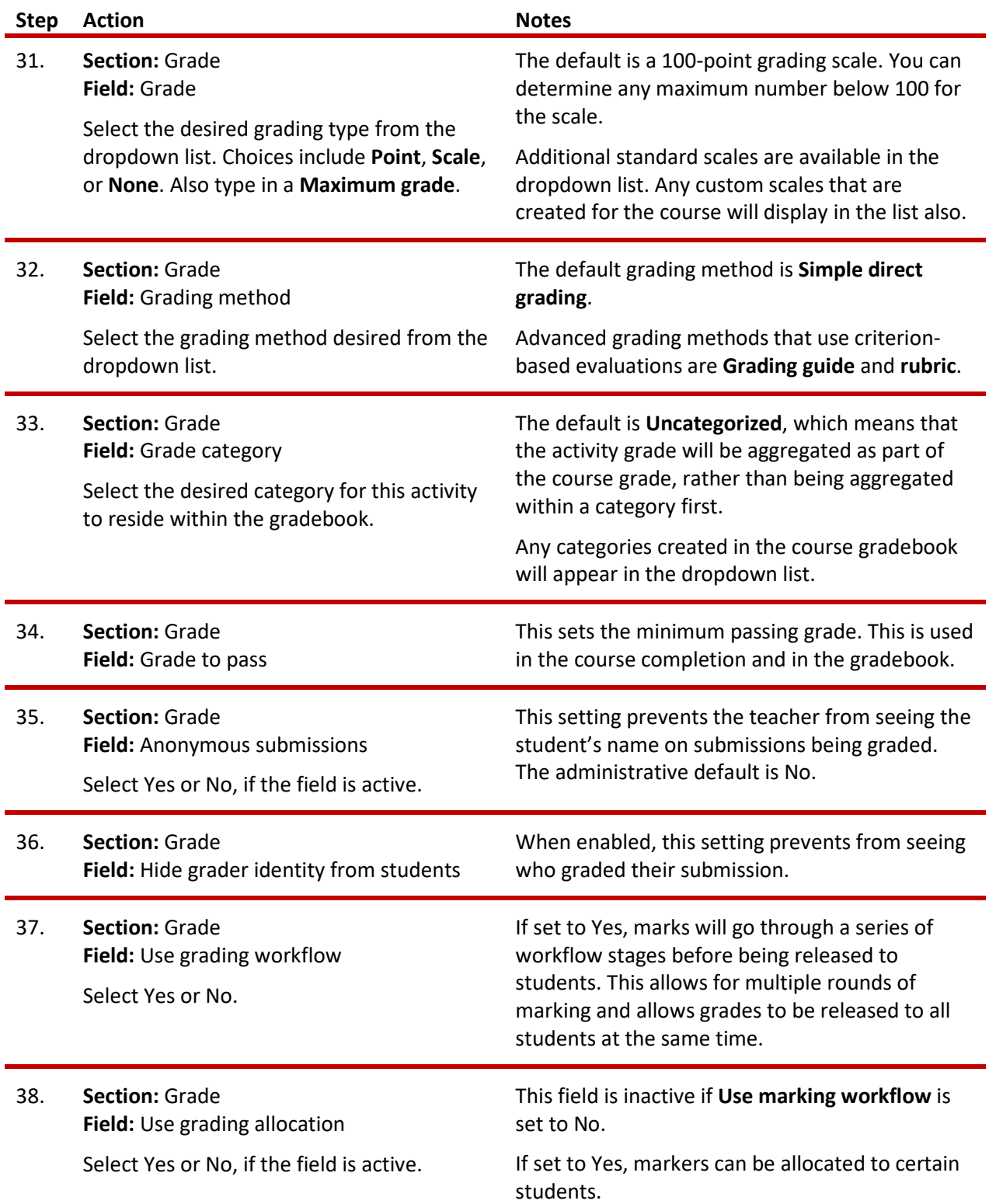

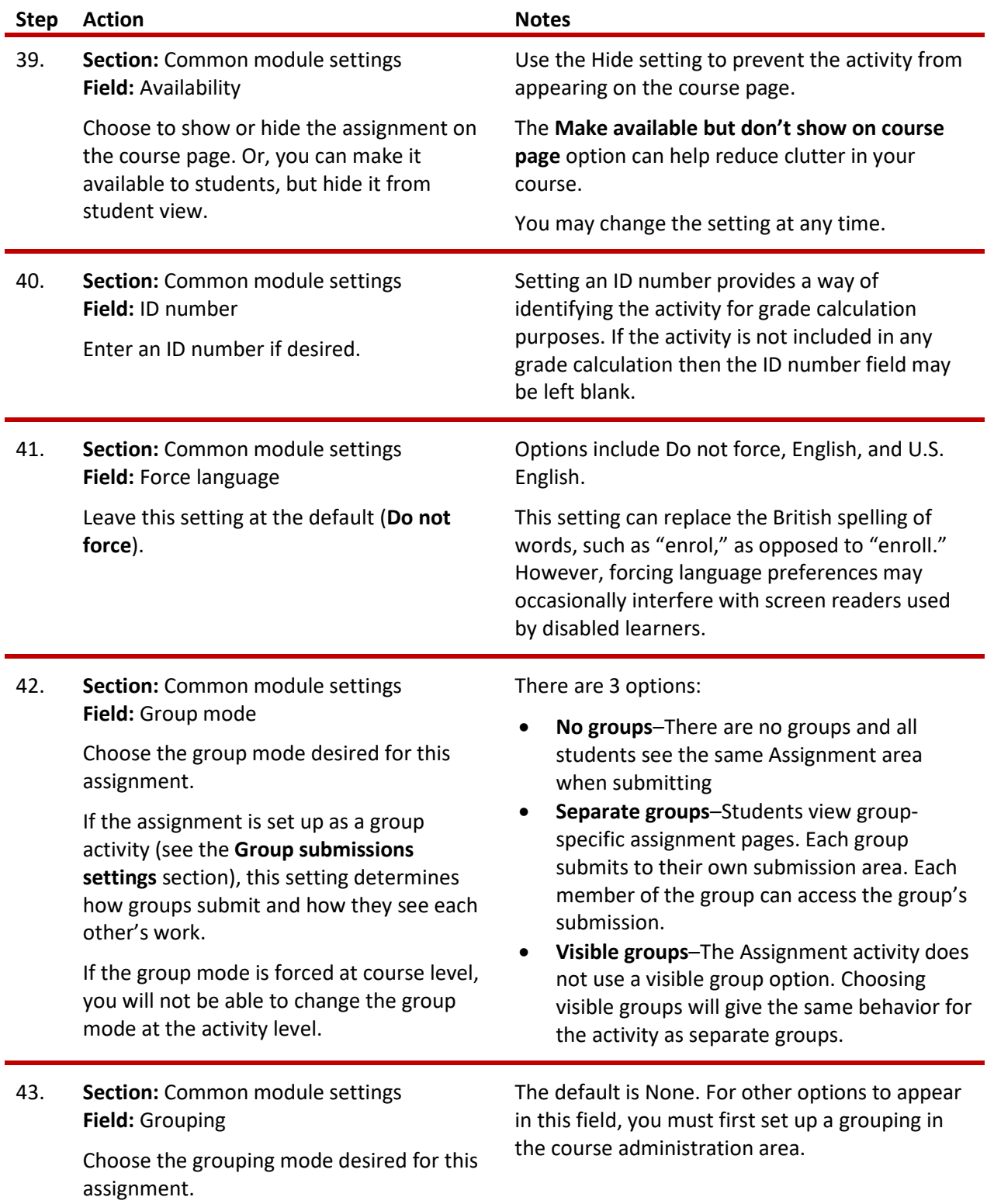

 $\ddot{\phantom{0}}$ 

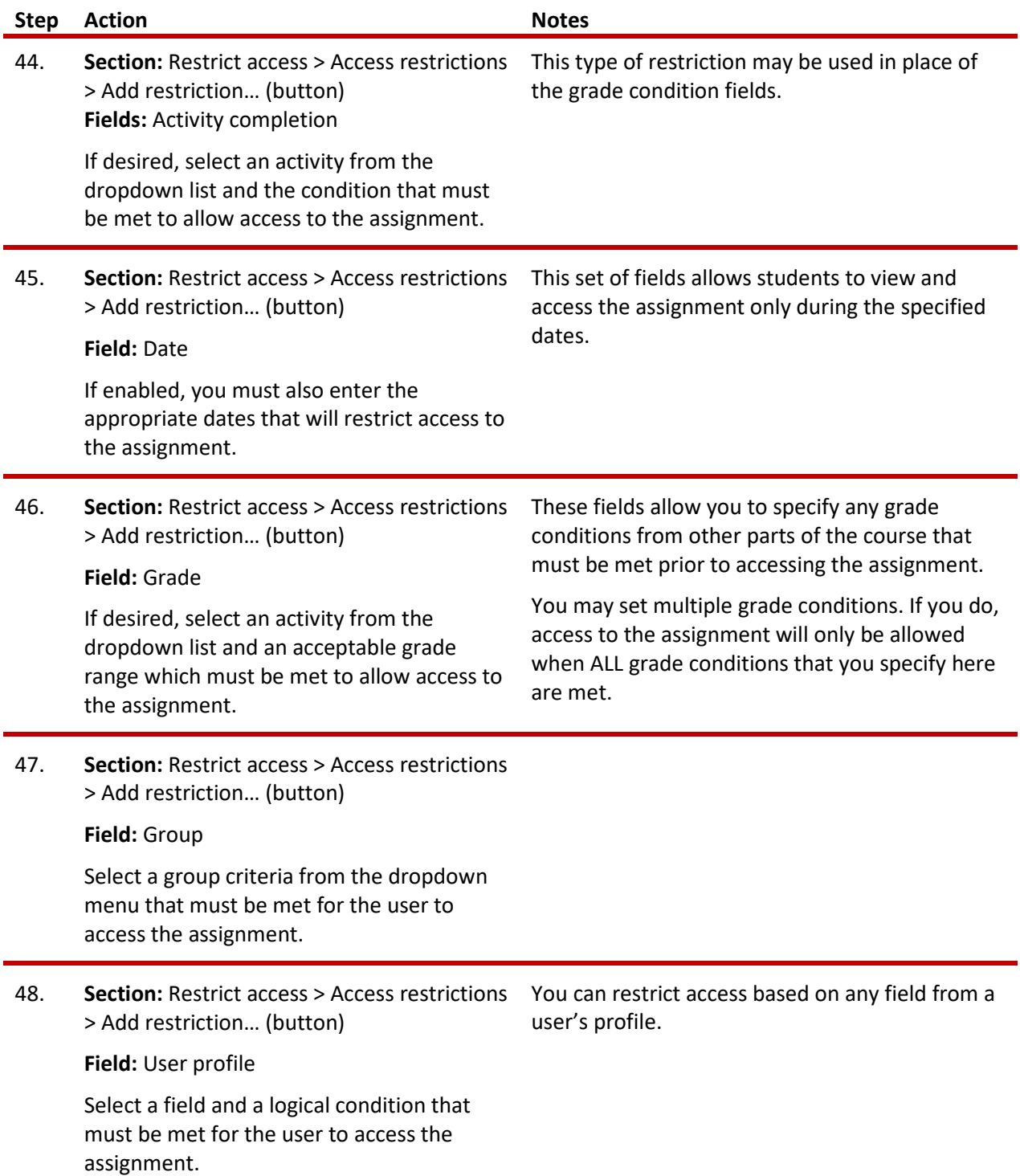

 $\ddot{\phantom{0}}$ 

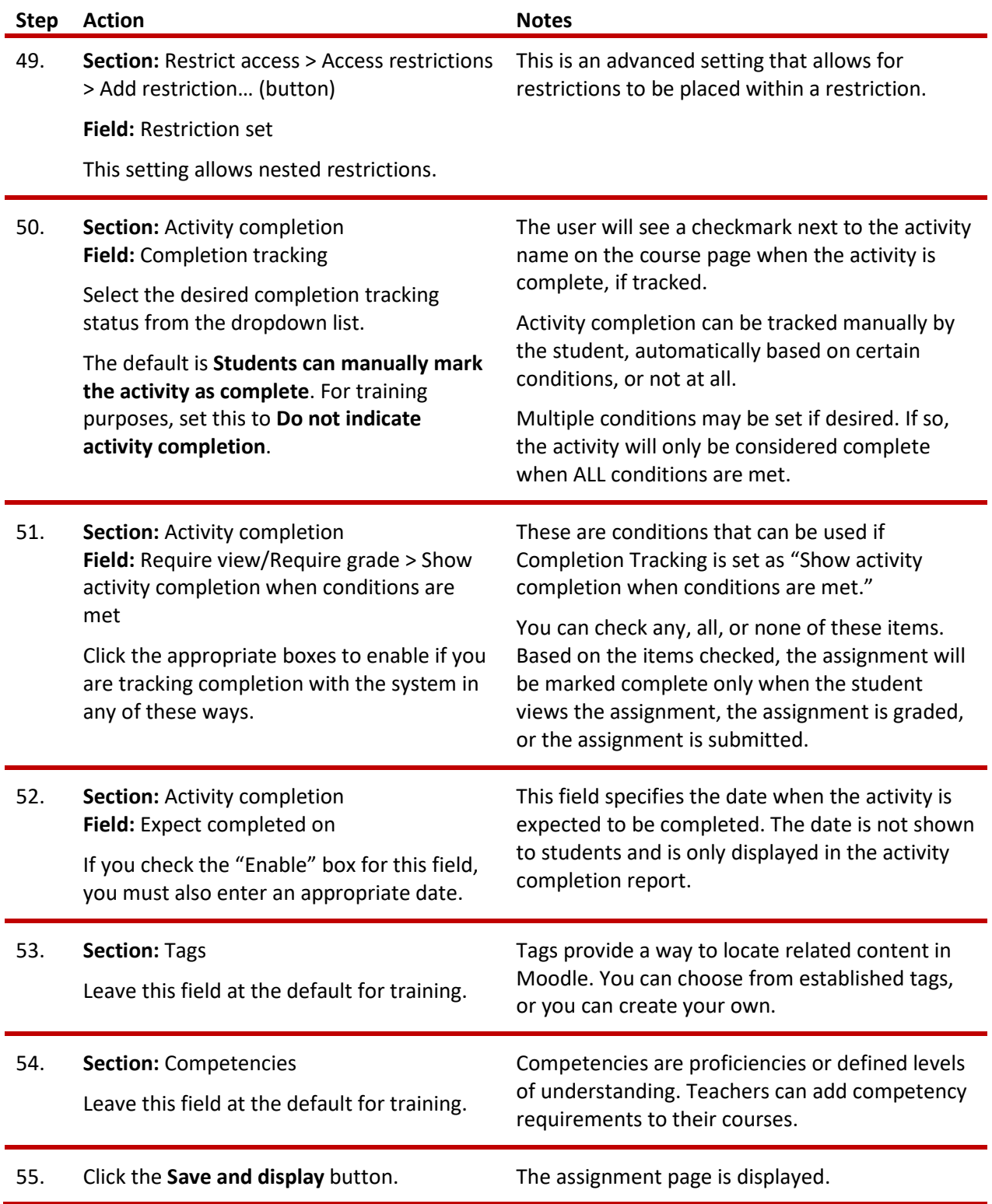

# The Assignment Activity

After setting up your assignment, consider creating a separate user ID and logging in and submitting sample documents as a fictitious student. Then, log in as the teacher, enter the information and settings, and click **View all submissions** to display the grading table. Open and review the student submission according to your preferred method. If you enabled all feedback types, the grading table will allow you to enter general comments for the student, upload feedback files, and enter grades either online or offline with the grading worksheet.

#### <span id="page-13-0"></span>HOW TO USE THIS TUTORIAL:

`

This tutorial can be used as a self-paced lesson or as a lesson plan in a classroom setting.

• **As a self-paced lesson.**

If this is a completely new skill for you, work through the tutorial from beginning to end. However, if you have some experience with the topic, use the menu hyperlinks on page one to jump to a topic that you want to learn.

Many topics include hyperlinks to video demonstrations. While the videos are useful, you don't have to watch them. All the information that you need is listed in the tutorial text and step instructions.

#### • **As a lesson-plan for a classroom.**

When teaching this skill in a classroom, use the tutorial for:

- **Motivation**—Use the tutorial introduction as a springboard for a deeper exploration of how instructors might use this functionality in their classrooms. Encourage discussion and contributions from your students.
- **Demonstration**—Once your learners understand the purpose and pedagogical value of the functionality, demonstrate the steps of the relevant tasks as listed in the tutorial, using your computer and an overhead projector.
- **Practice**—Use the tutorial example as a basis for student practice. Assist as necessary.
- **Reference**—Encourage learners to use the tutorial post-session as a reference when using the functionality.

Return to the tutorial [main menu.](#page-0-0)

## *We would appreciate feedback on this tutorial! Please contact the ctYOU.org Support Staff listed under Contact Info on ctYOU.org top navigation bar.*

Other organizations may use this tutorial for their own Moodle training with written permission. To do so, please email the ctYOU.org support staff and describe the intended use. In your materials, give credit to the Oklahoma Department of Career and Technology Education, Stillwater, OK.